## **Ordering an IV Bolus**

Select the  $\frac{d}{d}$  button from the orders tab.

Either select the IV Fluids folder as shown below:

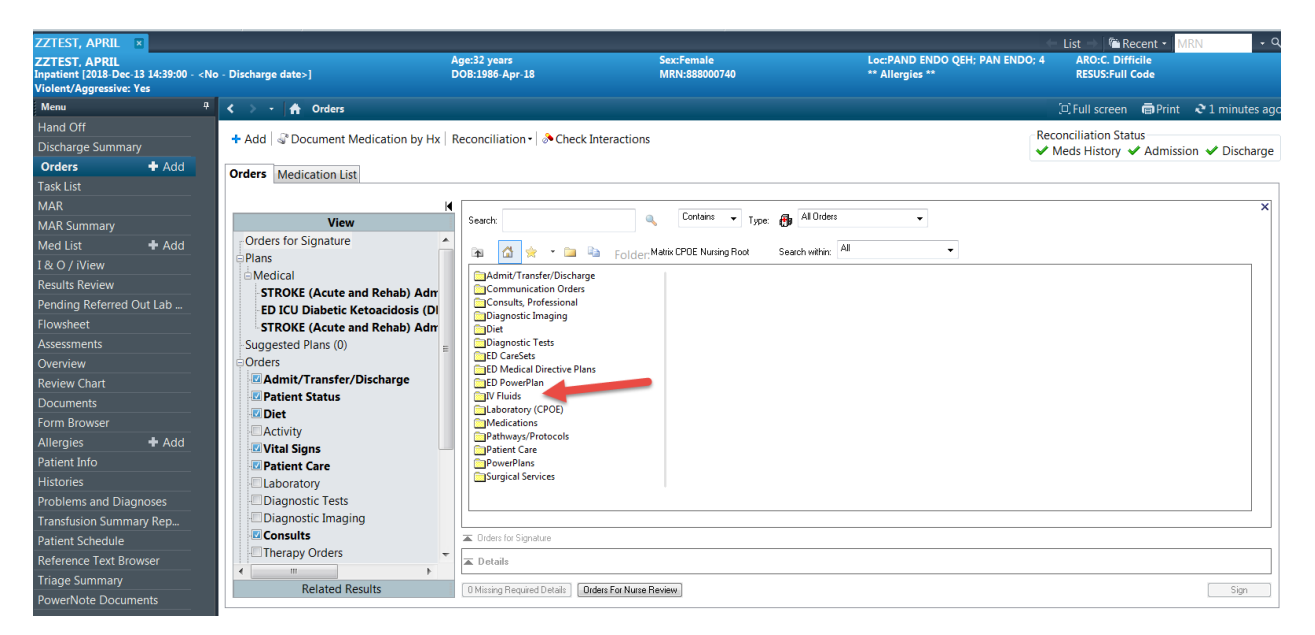

Or type bolus in the "Search" field of the orders page:

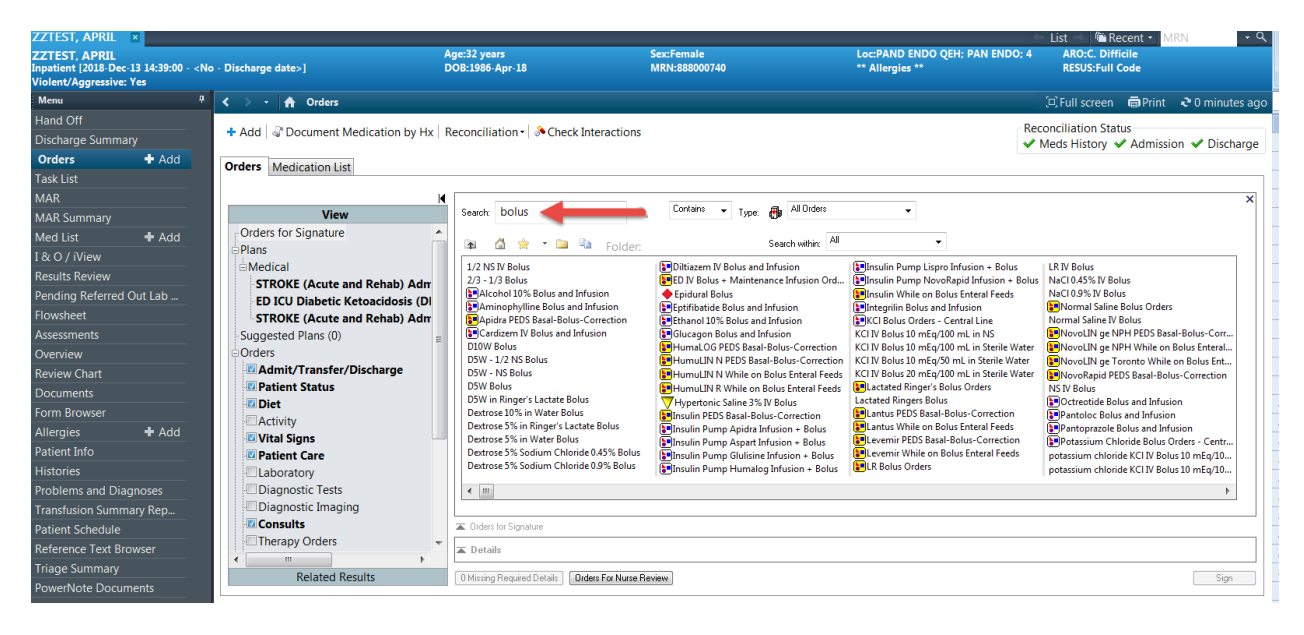

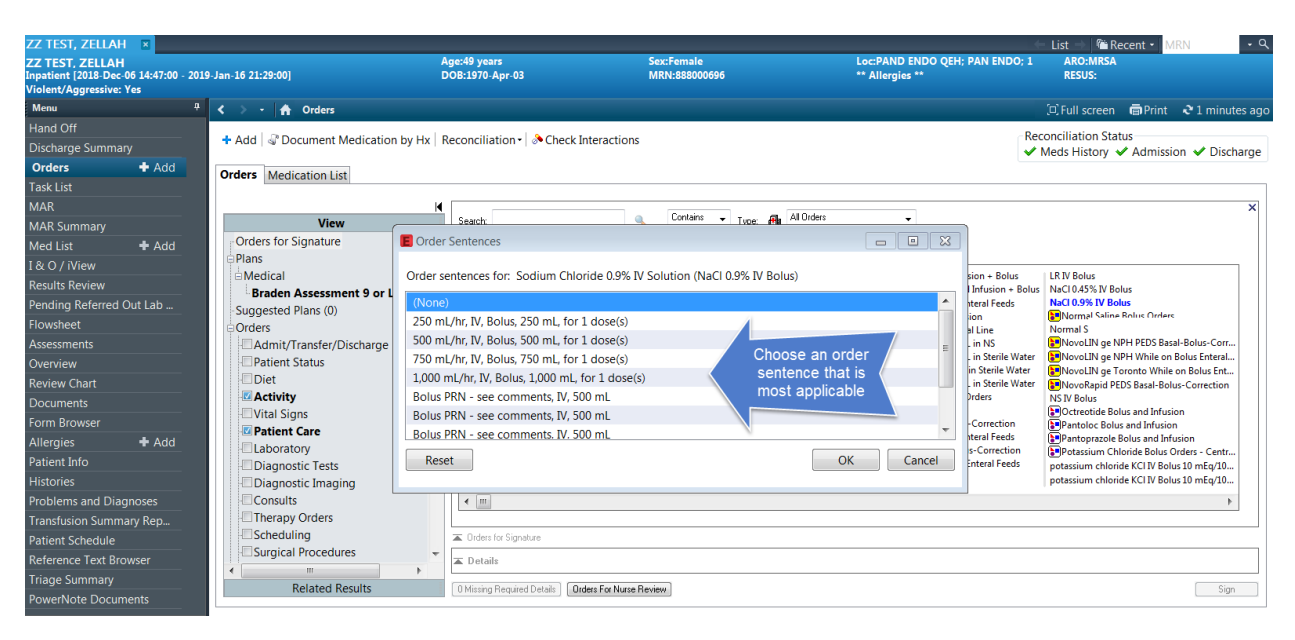

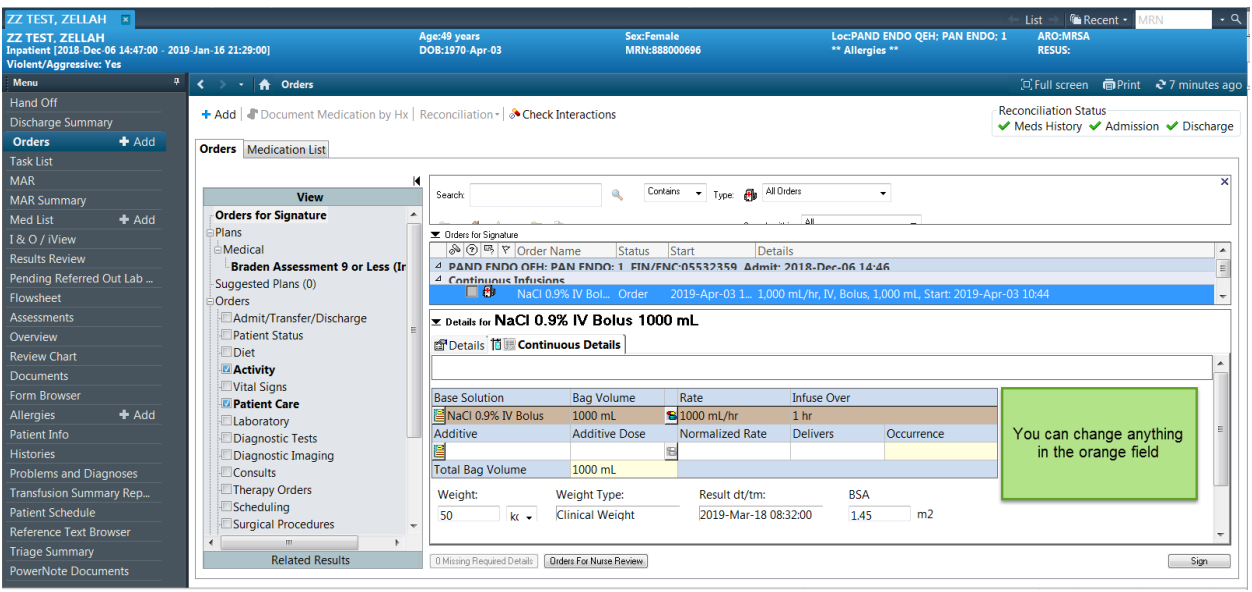

**Then Click SIGN** 

## **Ordering a Continuous Infusions**

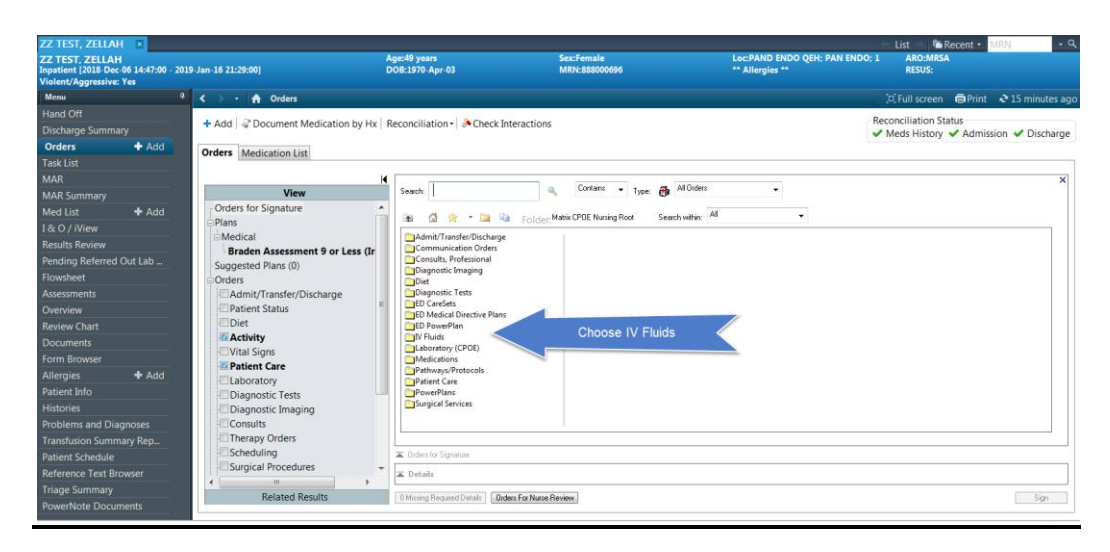

Click <sup>+ Add</sub> | Click IV fluids or type in Search field for desired solution.</sup>

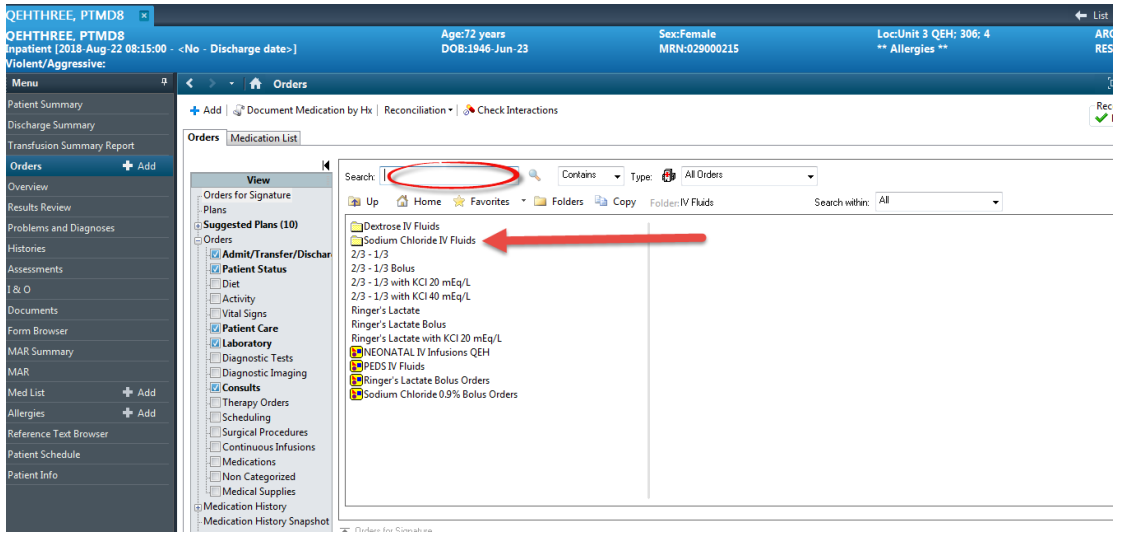

Once order details open, click on the rate, and OK

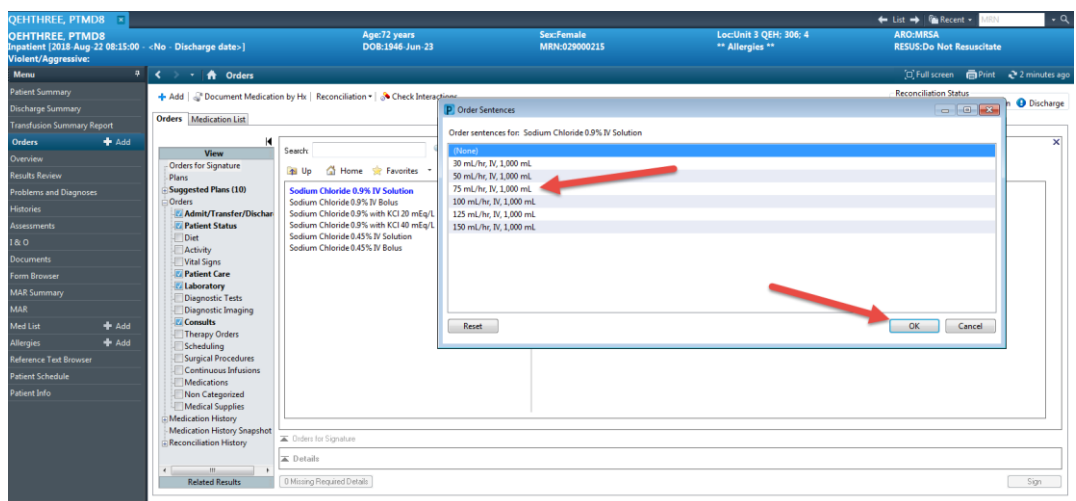

Once ordered, modify any order details, and then click sign.

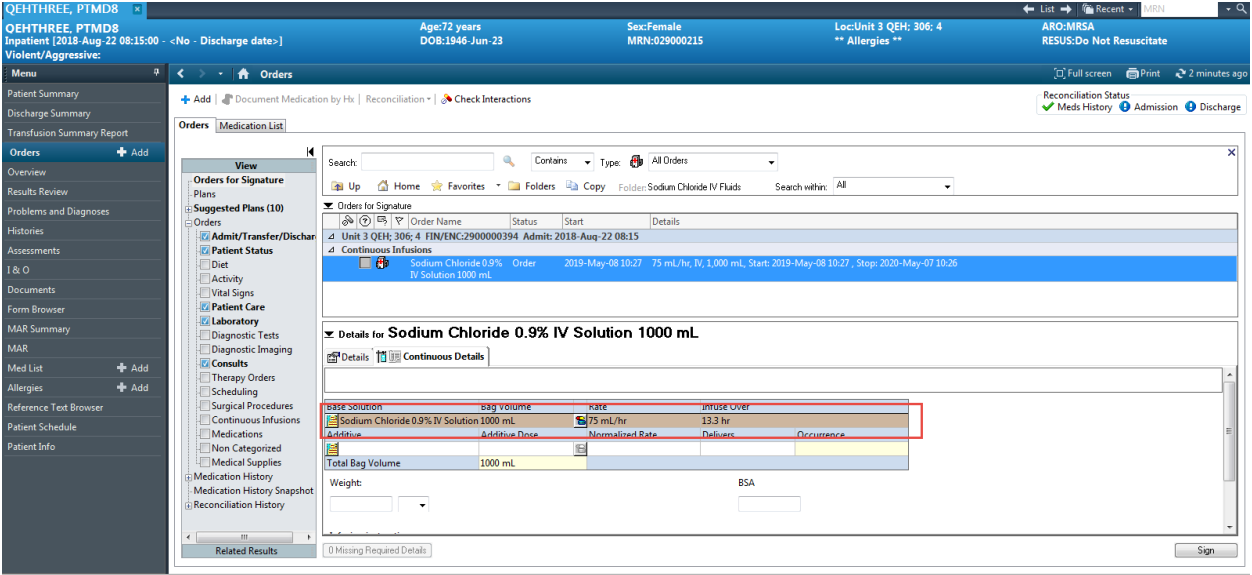